1) Click on the Backpack for the class that you wish to email

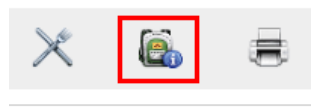

2) Click on the "Email Addresses" link at the top of your class.

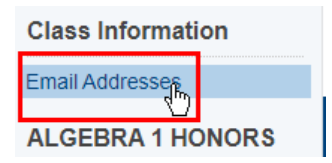

3) Check either the "Select/Deselect All" checkbox at the top of any column or the individual Student, Parent Portal Account, or the Student Contact Addresses to which you want to send an email.

**NOTE: Student Contact Addresses will only populate for Student Contacts that have the Receives Mail box checked. If you are not seeing email addresses in this column, contact your PowerSchool Administrator in your District.**

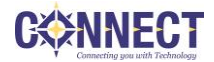

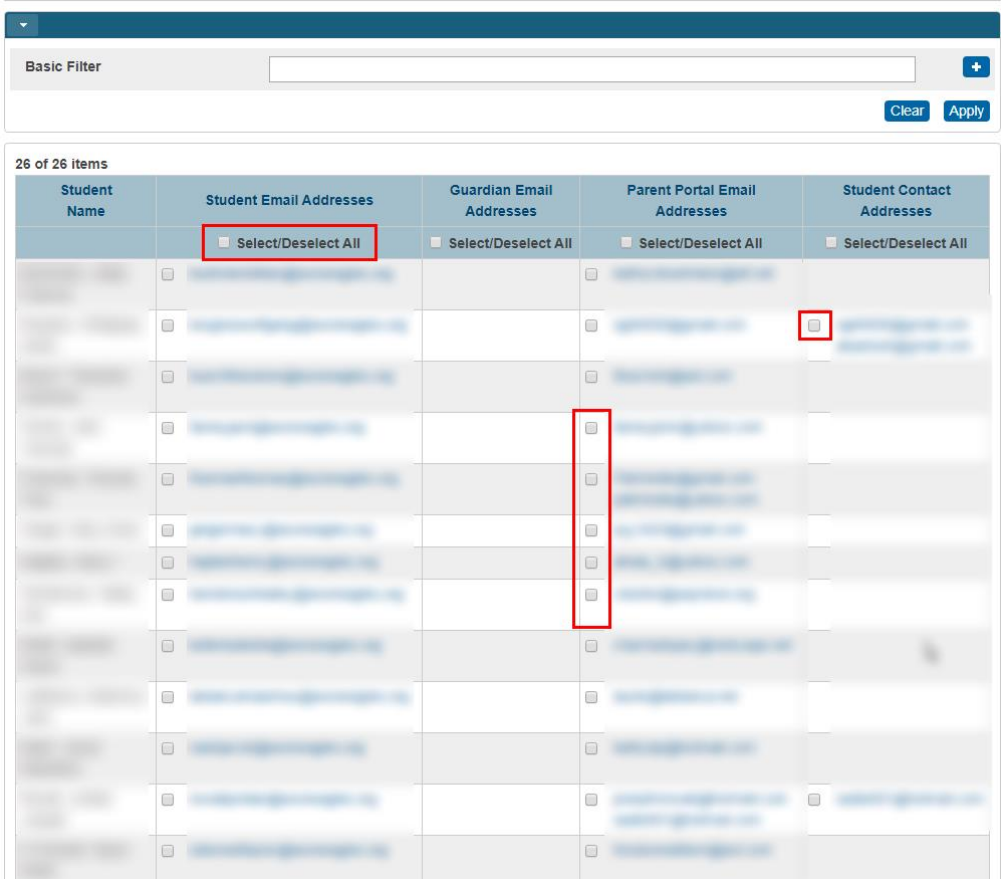

NOTE: Alternatively, you can use the filters to narrow down the list.

4) Scroll to the bottom of the page, and click the "Copy" button.

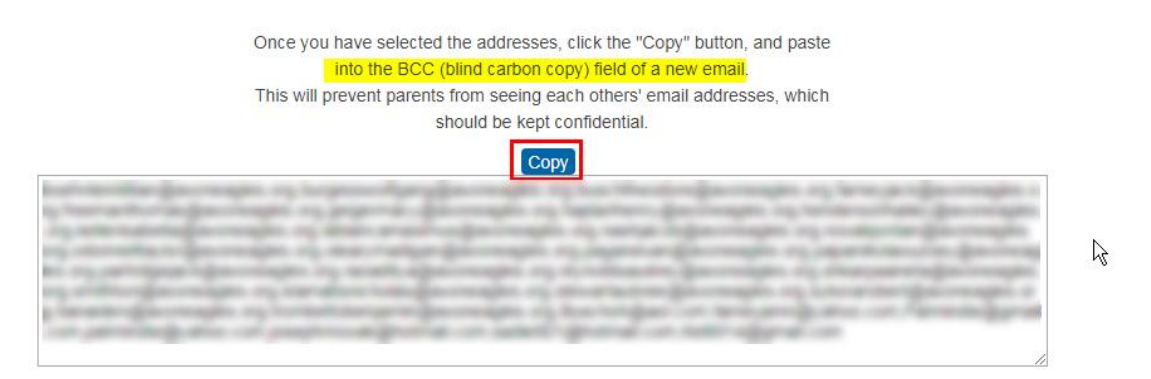

5) Open your Email Client and paste (Ctrl+V or right-click and choose Paste) **into the BCC field to ensure the confidentiality of the email addresses.**

**NOTE: I did discover a screen rendering bug. Once you click on the Email Addresses link, it will not get rid of the left navigation menu for your Class. You will need to close your browser completely to return to normal. I will report this to the developer.**

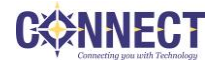